# How to build a website using Visual Studio code

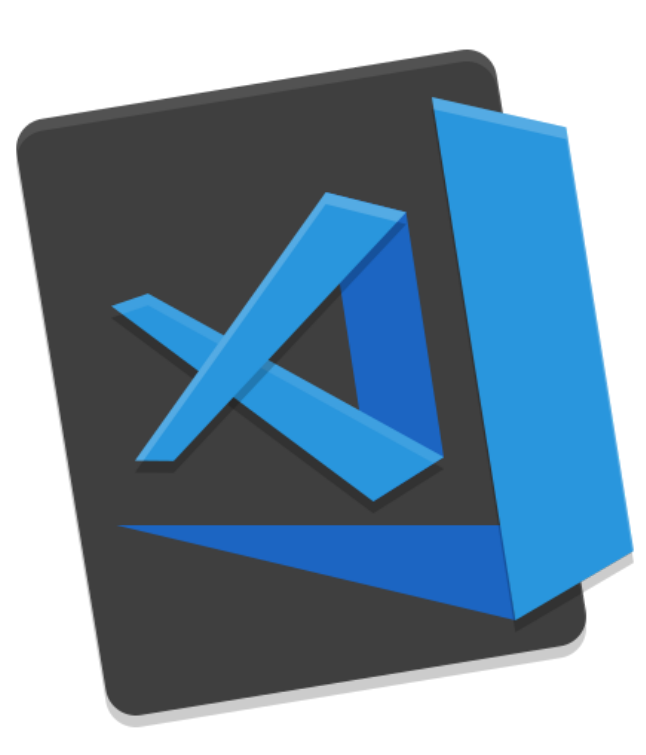

**Step One: Download** visual studio code from this website using the desktop computers (It will already be downloaded on the windows desktops). <https://code.visualstudio.com/>

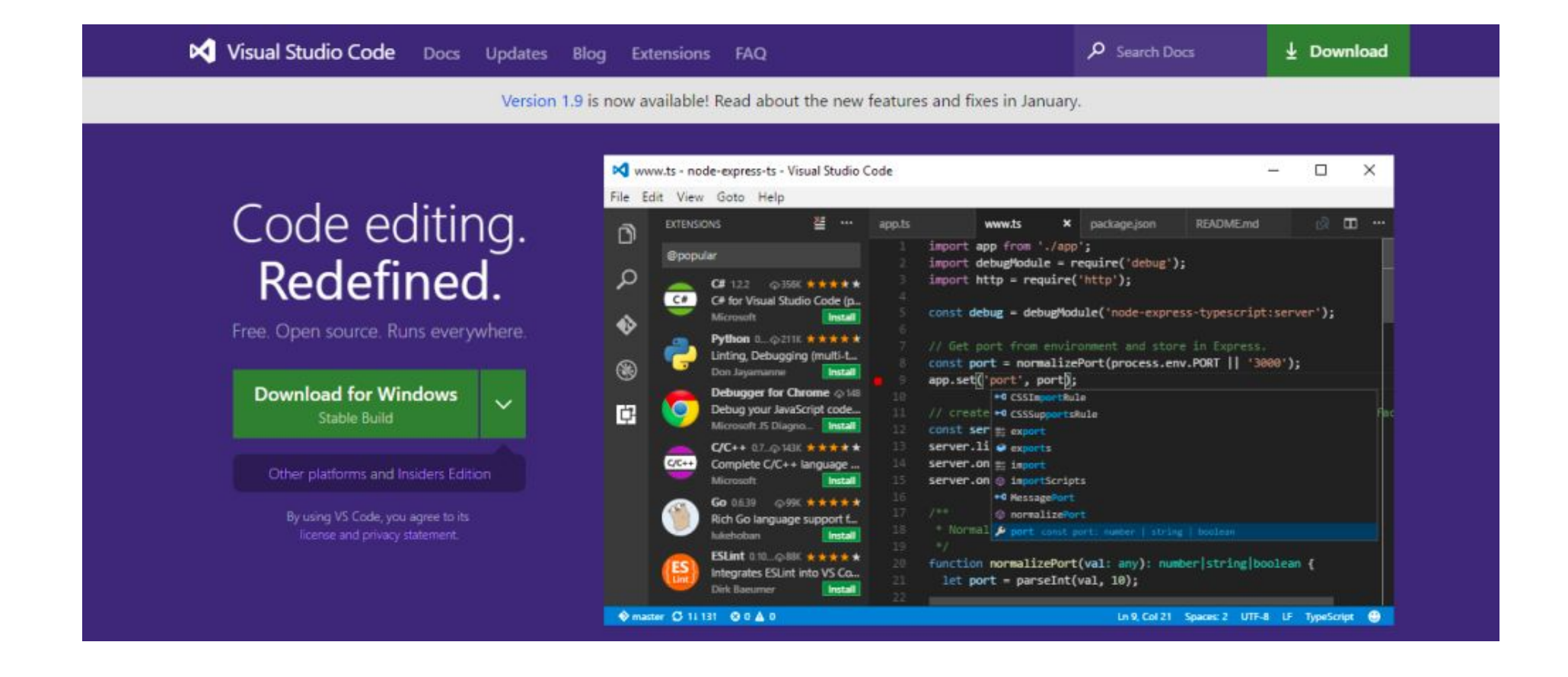

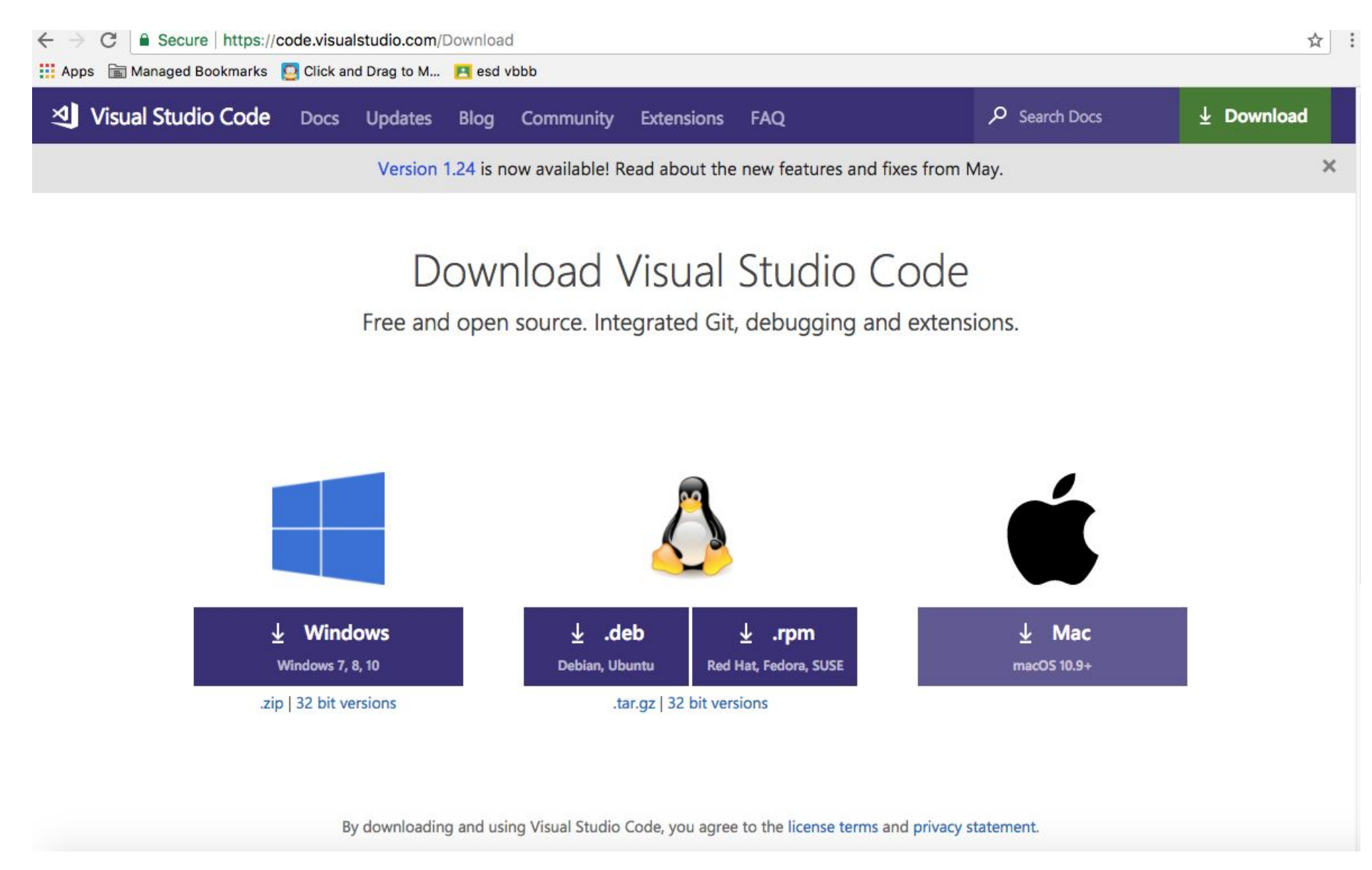

You will need to download the one for mac as this is a mac computer.

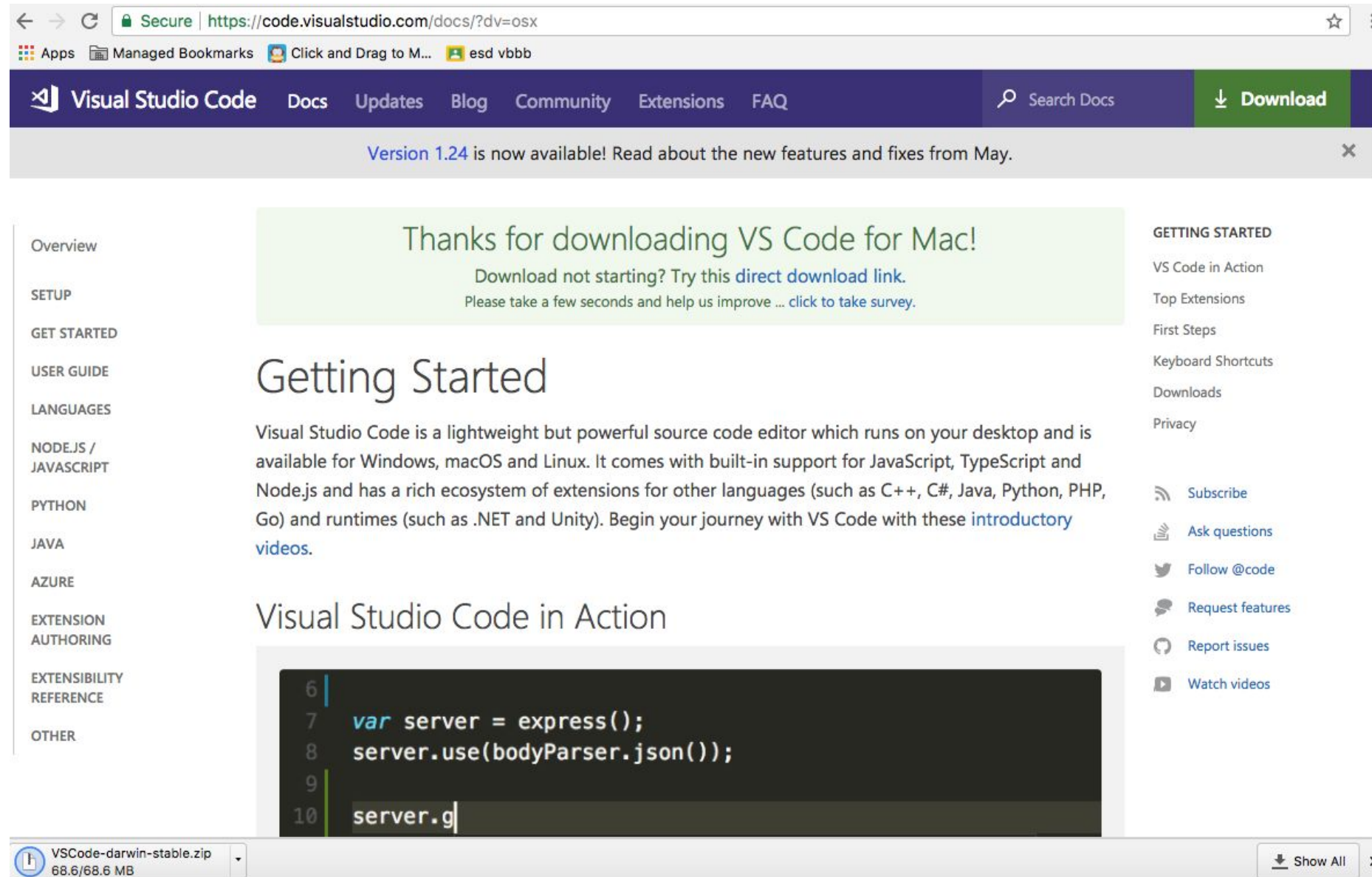

The file will download at the bottom left of the chrome window.

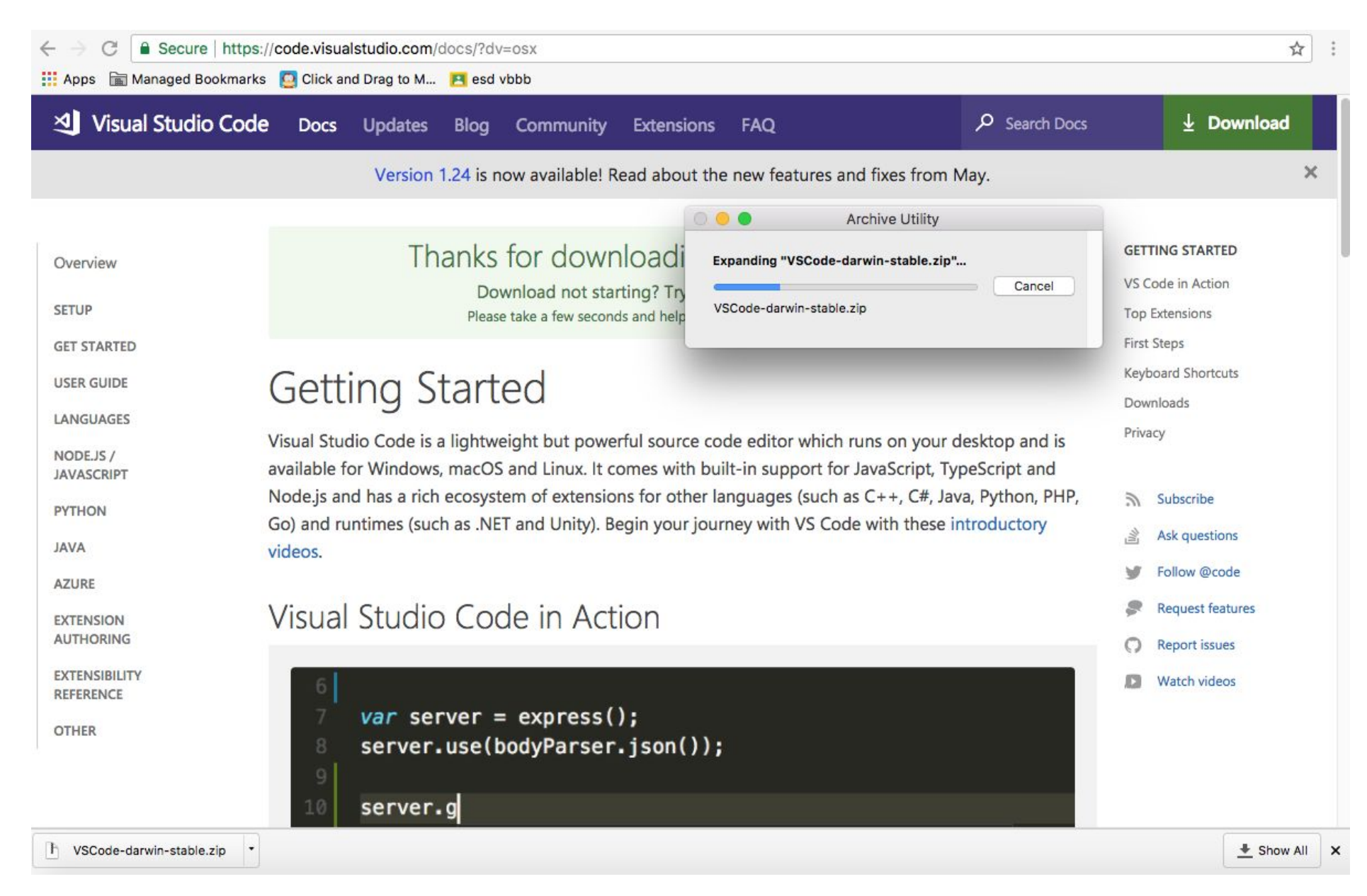

Click the Viscod download and it will download to the computer.

**Step Two:** Save the file onto your school drive which will be in finder and titled with your name. It shouldn't say macintosh- it should say your name. If it doesn't you may need to go into finder and locab your storage.

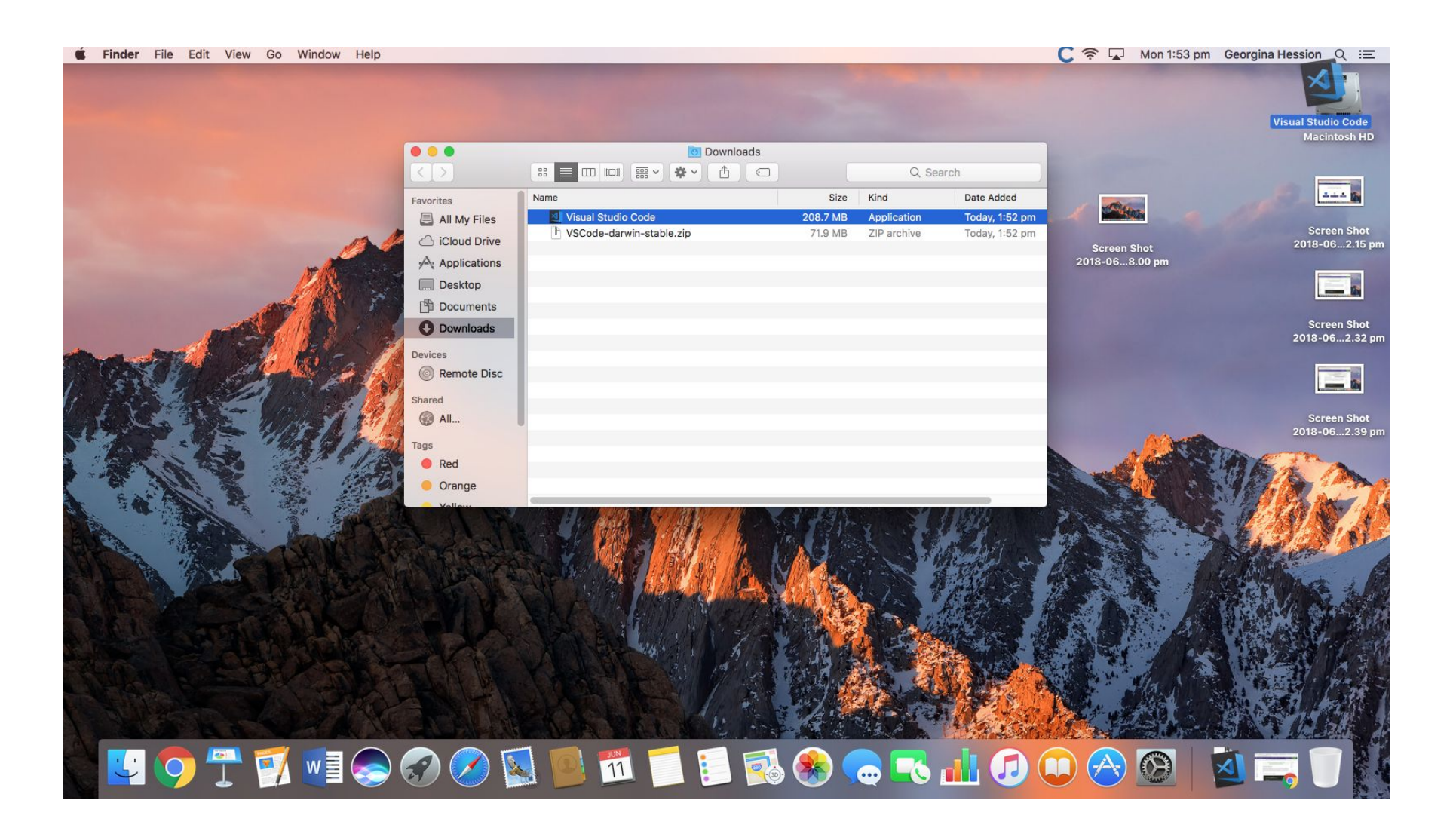

Step Three: Make a folder and save it to your school drive (Name it= Your name Digital Technologies website) e.g. Georgies Digital Technologies Website

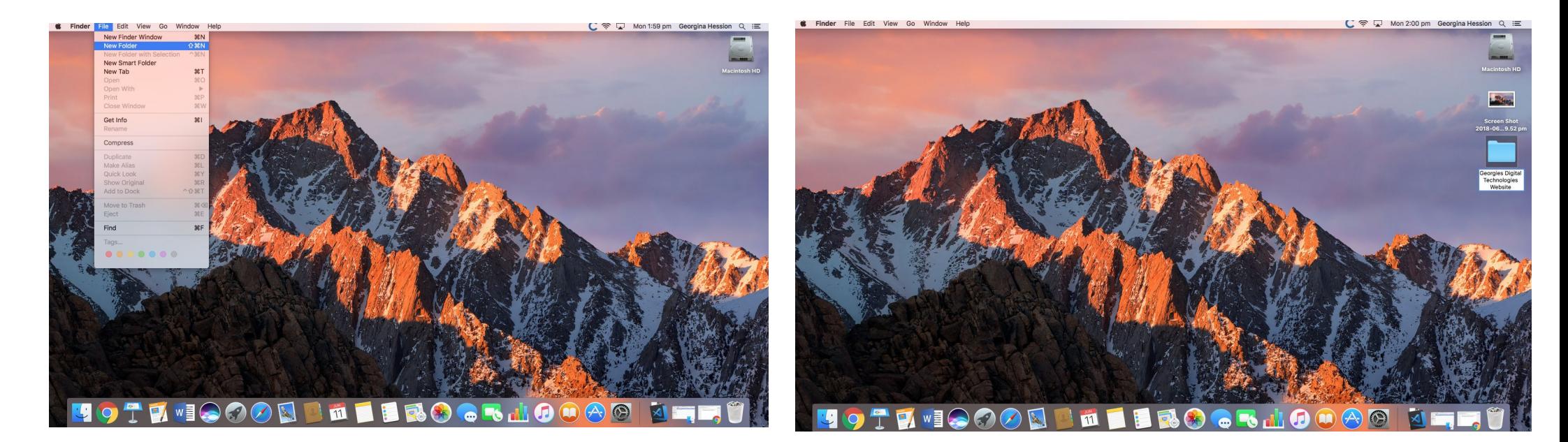

## **Step Four:** Click on Visual Studio Code and click open folder. Find and select the folder you made.

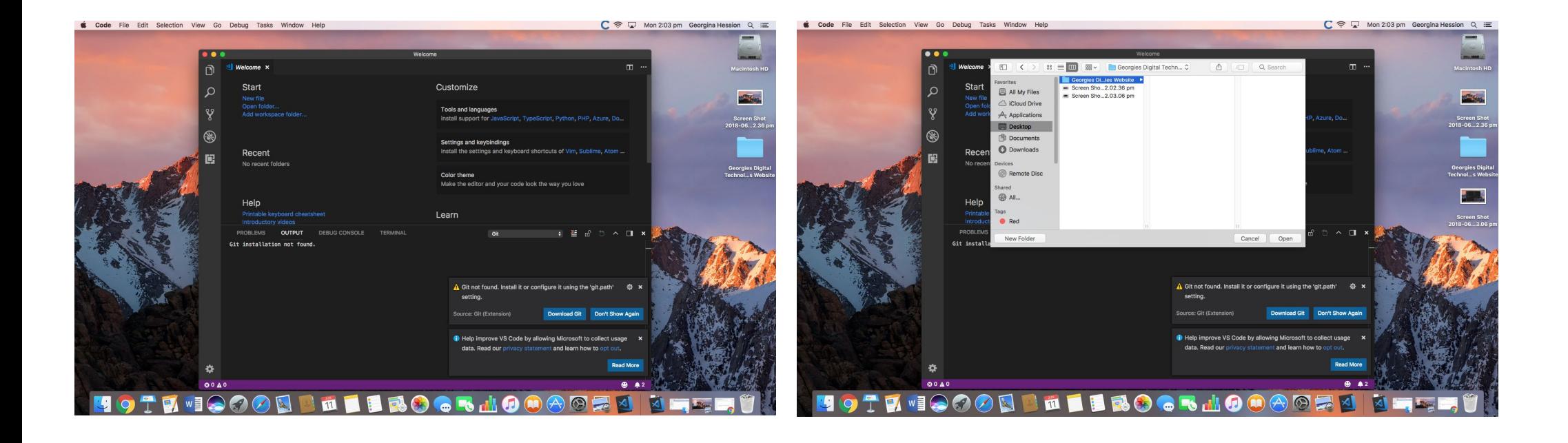

**Step Five:** To make a page on your website, click on the plus icon next to the name of your website and write index.html (This is going to be your first page on your website)

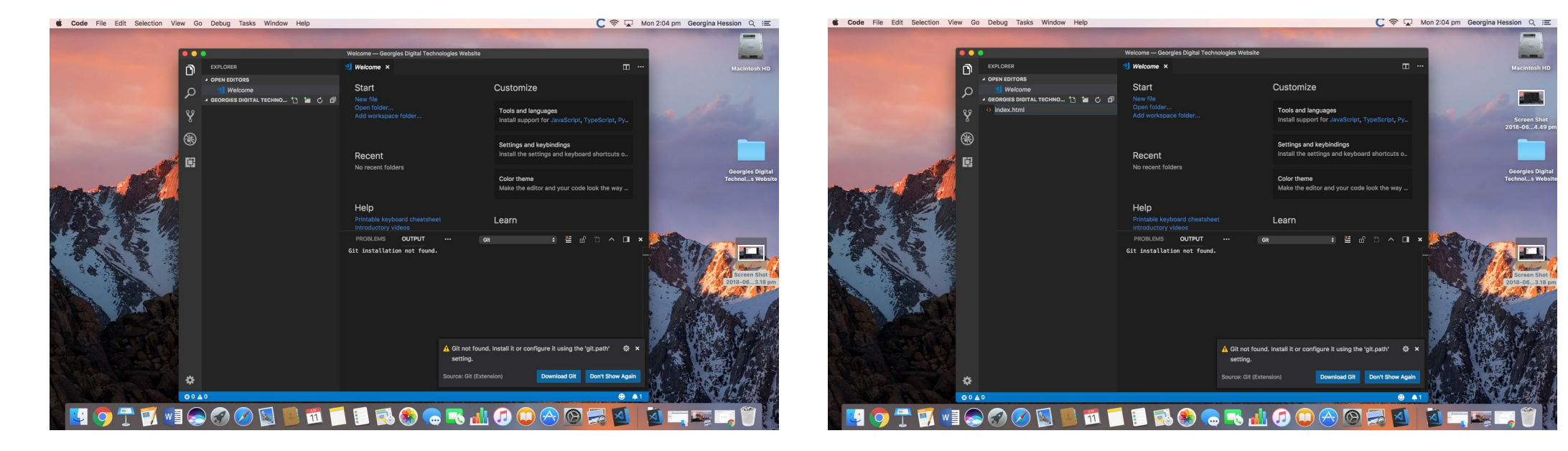

**Step Six:** Now on this page you are going to write your title and a bit about what the website is about. Copy and paste these two codes. h= heading and p=paragraph

<h1> Name's Digital Technologies website <h1/>

<p> This website will be used to show all of the work I do in Digital Technologies <p/>

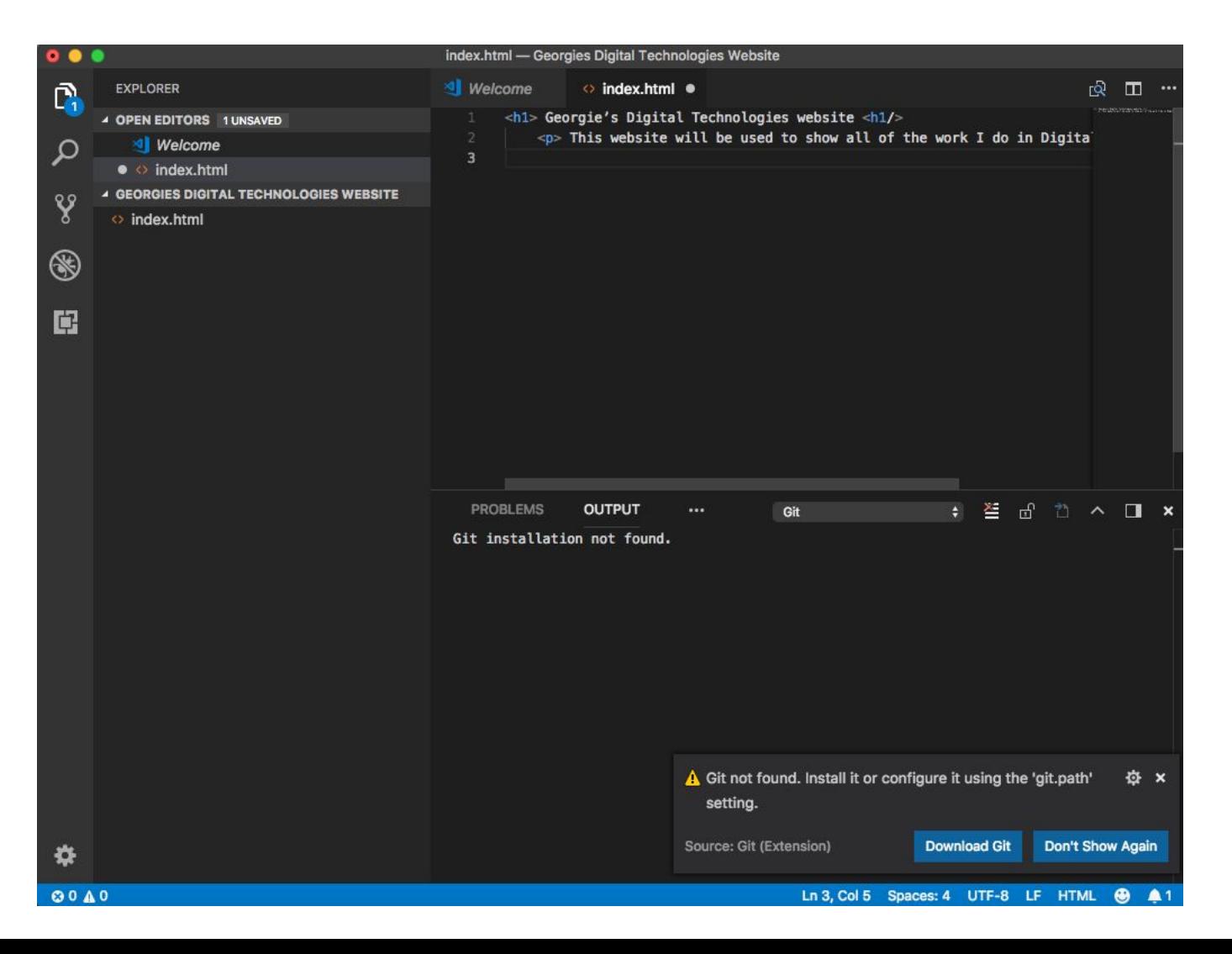

**Step Seven: You now need to save your work. Make sure you save after every code you put in.**

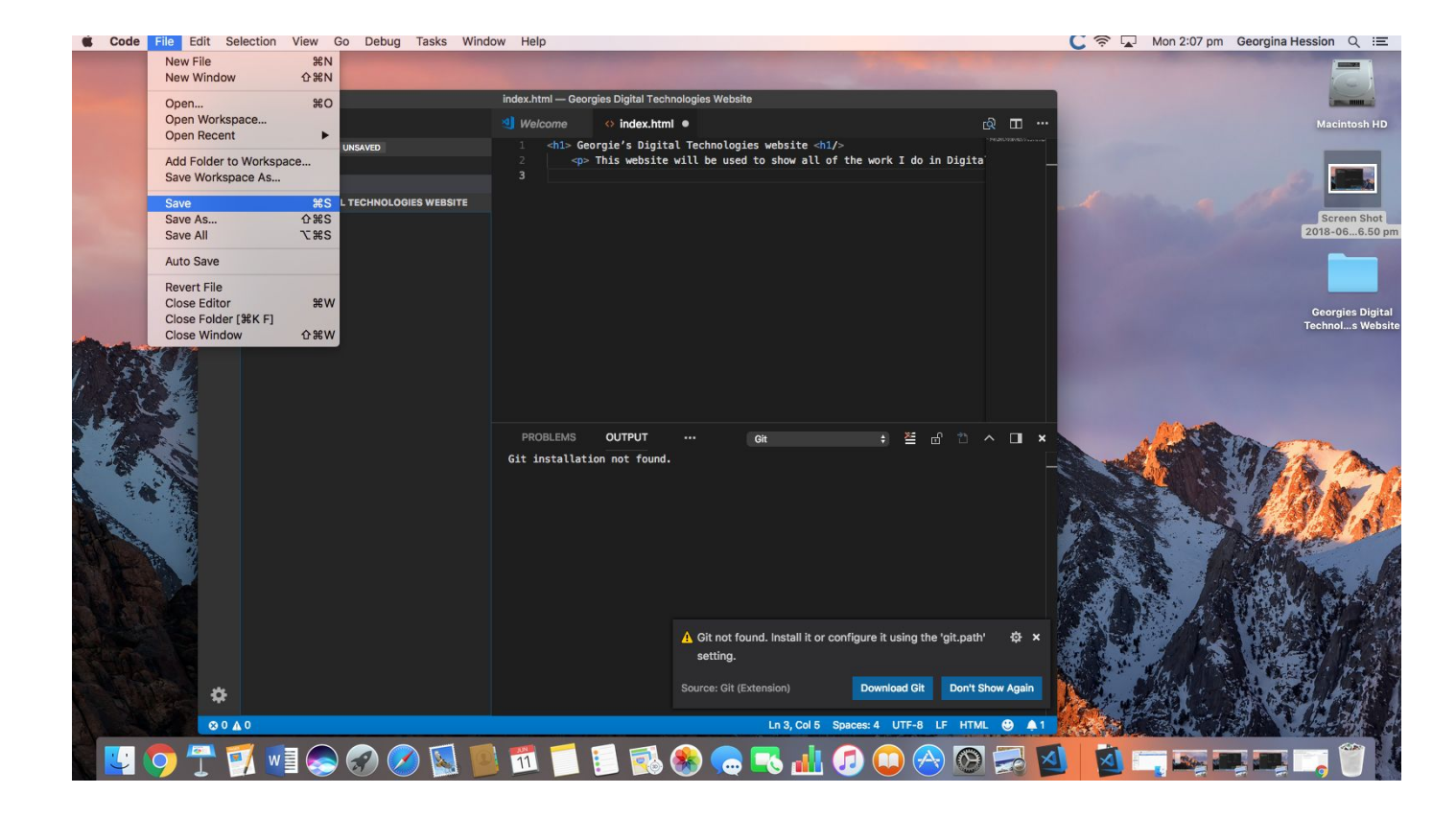

**Step Eight:** You can check your code has worked by clicking on your folder on the desktop, then clicking on the file index.html.

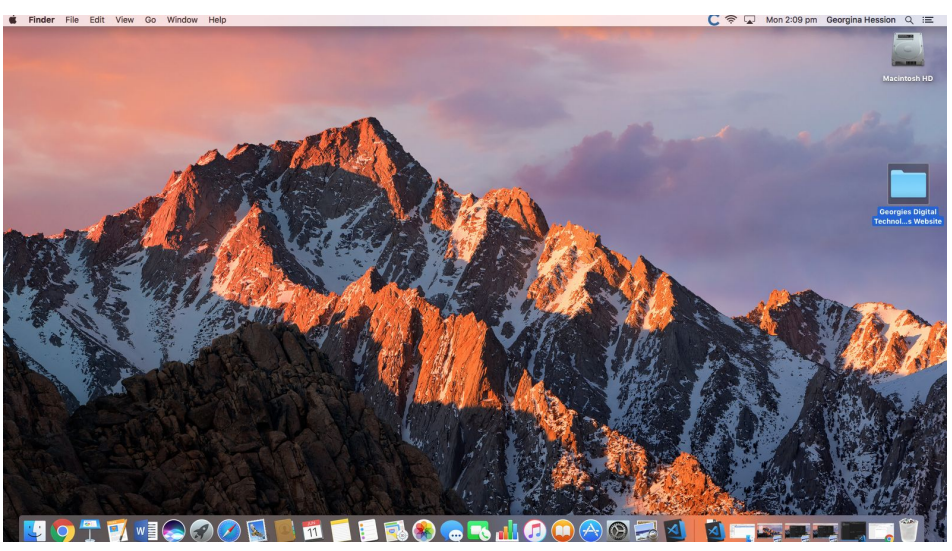

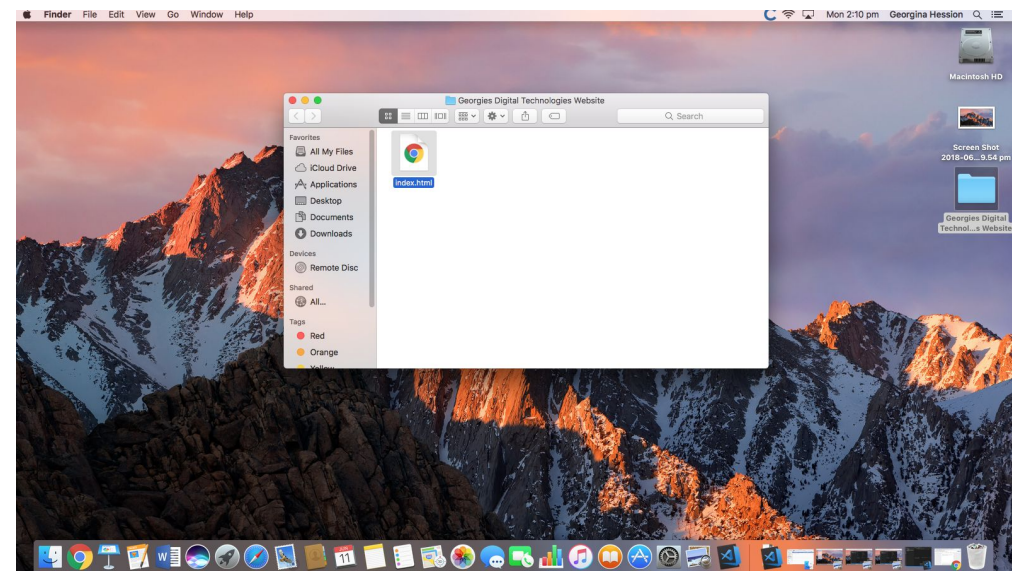

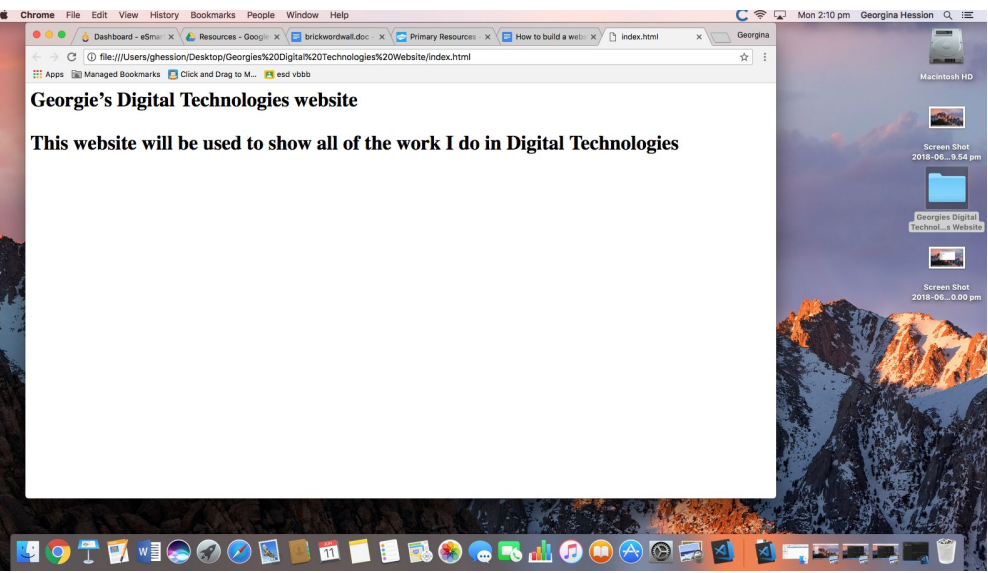

**Step Nine:** Click the plus button and make a new page. Name it digitallicence.html (This will be the page you will display all the things you learnt from your digital licence)

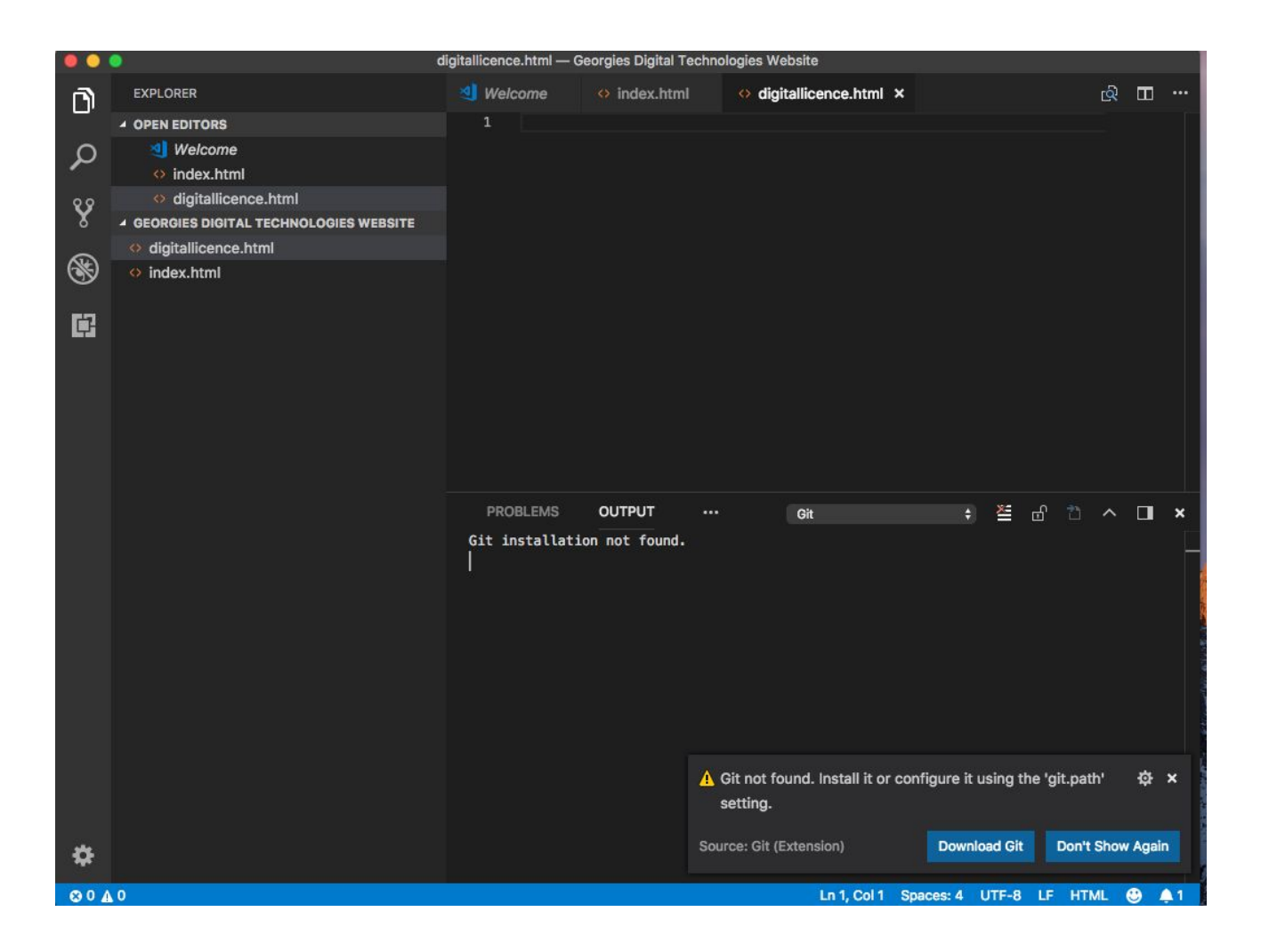

**Step Nine:** This page you are going to write your title for each section of the digital licence, and what you learnt from each section (You may need to open the quiz again to refresh your memory) EXAMPLE ONLY

<h2> Digital Licence <h2/> <h1> Friends and strangers <h1/> <p> It is important to know who you are talking to when using technology to communicate. Sometimes people or viruses, will send you messages pretending to be someone that you know. You should always tell an adult if a message seems suspicious. The best way to make sure that a message is from someone you

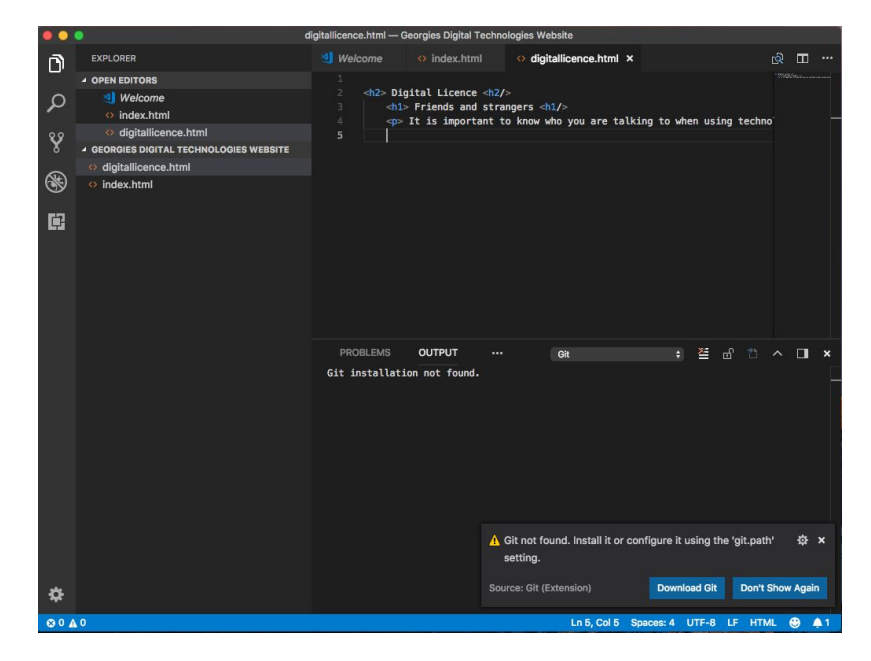

know, is to ask them in real life. You could always message them on a platform that you know you have their correct details. For example, if you have your friends phone number but they have sent you an email, you could ring them to check. <p/>>

### You may need to experiment with the heading sizes to get the correct layout.

☆ :

1 Tile:///Users/ghession/Desktop/Georgies%20Digital%20Technologies%20Website/digitallicence.html

Apps III Managed Bookmarks C Click and Drag to M... P esd vbbb

#### **Digital Licence**

#### **Friends and strangers**

It is important to know who you are talking to when using technology to communicate. Sometimes people or viruses, will send you messages pretending to be someone that you know. You should always tell an adult if a message seems suspicious. The best way to make sure that a message is from someone you know, is to ask them in real life. You could always message them on a platform that you know you have their correct details. For example, if you have your friends phone number but they have sent you an email, you could ring them to check.